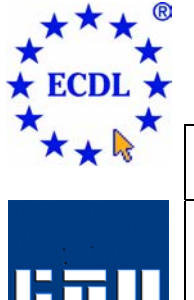

# EUROPEAN COMPUTER DRIVING LICENCE

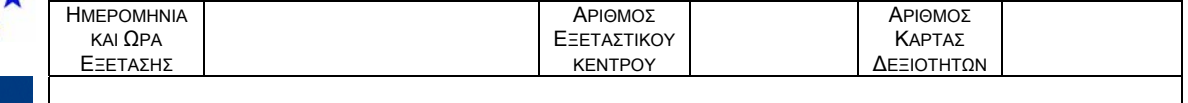

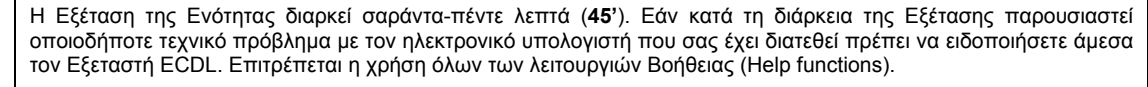

## **Ενότητα 3 Επεξεργασία Κειµένου Τεστ 3.42**

Ακολουθεί ένα τεστ για την ενότητα 3, *Επεξεργασία Κειµένου*. Ο υποψήφιος θα πρέπει να εργαστεί σε κάποια έγγραφα σχετικά µε ένα κατάστηµα παιχνιδιών. Κατά τη διάρκεια του τεστ θα πρέπει ολοκληρωθούν κάποιες επιστολές σύµφωνα µε συγκεκριµένα δεδοµένα, να εφαρµοστούν διάφορες λειτουργίες µορφοποίησης και να προετοιµαστούν κατάλληλα οι επιστολές προς αποστολή.

### **Σύνολο: 32 Βαθµοί**

- 1. Ανοίξτε την εφαρµογή Επεξεργασίας Κειµένου. Ανοίξτε το έγγραφο *new stores.doc* που βρίσκεται στο φάκελο του υποψηφίου. **(1 Βαθµός)**
- 2. Αλλάξτε τον τίτλο του εγγράφου από *Παιχνίδια ΑΒΓ* σε *Προγραµµατισµός Επέκτασης των Παιχνιδιών ΑΒΓ*. **(1 Βαθµός)**
- 3. Αλλάξτε τη µεγέθυνση της σελίδας (ζουµ) στο 100%. **(1 Βαθµός)**
- 4. ∆ιαγράψτε την αλλαγή σελίδας µεταξύ των σελίδων 1 και 2. **(1 Βαθµός)**
- 5. ∆ηµιουργείστε εσοχή στην παράγραφο που αρχίζει µε *Το χρονοδιάγραµµα…* σε 2 εκ. από το αριστερό περιθώριο και σε 2 εκ. από το δεξί περιθώριο της σελίδας. **(1 Βαθµός)**
- 6. Αφού εφαρµόσετε αυτόµατο συλλαβισµό σε όλο το έγγραφο, αποθηκεύστε και κλείστε το έγγραφο *new stores.doc*. **(1 Βαθµός)**
- 7. Ανοίξτε το έγγραφο *test342.doc* που βρίσκεται στο φάκελο του υποψηφίου. Αλλάξτε τη γραµµατοσειρά σε Times New Roman σε όλη την παράγραφο που αρχίζει από *Τα Παιχνίδια ΑΒΓ…* **(1 Βαθµός)**
- 8. Μετακινήστε τη εικόνα του τρακτέρ από τη σελίδα 1 στην αριστερή γωνία της κεφαλίδας του εγγράφου. **(1 Βαθµός)**
- 9. Εφαρµόστε έντονη γραφή στον τίτλο του εγγράφου *Παιχνίδια ΑΒΓ.* **(1 Βαθµός)**
- 10. Εφαρµόστε στοίχιση στο κέντρο στον τίτλο του εγγράφου *Παιχνίδια ΑΒΓ.* **(1 Βαθµός)**
- 11. Αλλάξτε το χρώµα της γραµµατοσειράς σε µπλε στον τίτλο *Παιχνίδια ΑΒΓ.* **(1 Βαθµός)**
- 12. Μέσα στην παράγραφο που ξεκινάει µε *Τα Παιχνίδια ΑΒΓ…* δηµιουργείστε νέες παραγράφους στις προτάσεις **…***Κάθε χρόνο παρουσιάζεται αύξηση…* και *…Η τελευταία καινοτοµία…***(1 Βαθµός)**
- 13. ∆ιαγράψτε την αλλαγή γραµµής µετά τη λέξη *αυξηθεί* στην πρόταση που ξεκινάει µε *Επίσης, το επίπεδο…* στη σελίδα 1. **(1 Βαθµός)**
- 14. ∆ιαγράψτε την πρόταση *Οι νέες µας παραλαβές εµφανίζουν µια τεράστια αύξηση στη διαθεσιµότητα των προϊόντων µας!* που βρίσκεται στην παράγραφο που ξεκινάει µε τη φράση *Με χαρά θα καλωσορίσουµε…* στη σελίδα 1. **(1 Βαθµός)**
- 15. Εφαρµόστε κουκίδες στη λίστα µε τα πλεονεκτήµατα των πελατών από το *Ειδικές προσφορές…* έως το *…ειδικευµένο προσωπικό* στη σελίδα 1. Αποθηκεύστε το έγγραφο. **(1 Βαθµός)**
- 16. ∆ιαγράψτε την εικόνα της γης κάτω από το κείµενο *Ψυχαγωγία από ειδικευµένο προσωπικό* στη σελίδα 1. **(1 Βαθµός)**

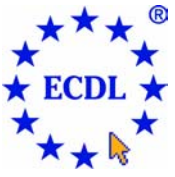

## EUROPEAN COMPUTER DRIVING LICENCE

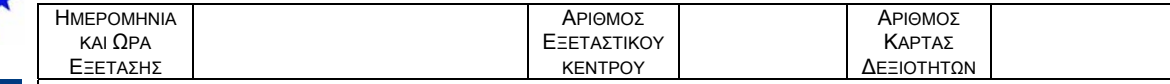

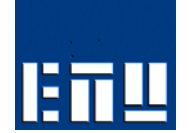

Η Εξέταση της Ενότητας διαρκεί σαράντα-πέντε λεπτά (**45'**). Εάν κατά τη διάρκεια της Εξέτασης παρουσιαστεί οποιοδήποτε τεχνικό πρόβληµα µε τον ηλεκτρονικό υπολογιστή που σας έχει διατεθεί πρέπει να ειδοποιήσετε άµεσα τον Εξεταστή ECDL. Επιτρέπεται η χρήση όλων των λειτουργιών Βοήθειας (Help functions).

- 17. Εφαρµόστε το στυλ κειµένου *CTR LARGE* στο κείµενο *Γιατί δεν µας επισκέπτεστε σήµερα;* στη σελίδα 1. **(1 Βαθµός)**
- 18. Αλλάξτε σε κεφαλαία όλη την πρόταση *Γιατί δεν µας επισκέπτεστε σήµερα;* **(1 Βαθµός)**
- 19. Στον πίνακα των ειδικών προσφορών της σελίδας 2, εισάγετε το προϊόν *Κούκλα Barba* στη γραµµή 5 µε τιµή προσφοράς *€15,20.* **(1 Βαθµός)**
- 20. Αλλάξτε το πλάτος της στήλης της *Τιµής Προσφοράς* σε *4,6* εκ. Αποθηκεύστε το έγγραφο. **(1 Βαθµός)**
- 21. Εφαρµόστε χρώµα µπλε σε όλες τις γραµµές του πίνακα. **(1 Βαθµός)**
- 22. Συµπληρώστε την ηµεροµηνία *1<sup>η</sup> Ιανουαρίου 2004* ως έναρξη των Ευρωπαϊκών Προσφορών, κάτω ακριβώς από την ηµεροµηνία των Ελληνικών Προσφορών στο τέλος του κειµένου. **(1 Βαθµός)**
- 23. Στις γραµµές των Ελληνικών και Ευρωπαϊκών Προσφορών δηµιουργήστε και εφαρµόστε αριστερό στηλοθέτη στα *6,5* εκ. ώστε να γίνει στοίχιση των ηµεροµηνιών σε αυτό το σηµείο. **(1 Βαθµός)**
- 24. Εφαρµόστε διάστιχο διπλής γραµµής στις γραµµές των Ελληνικών και Ευρωπαϊκών Προσφορών. **(1 Βαθµός)**
- 25. Αλλάξτε το επάνω περιθώριο της σελίδας σε *3,5* εκ. **(1 Βαθµός)**
- 26. Χρησιµοποιείστε ορθογραφικό έλεγχο ώστε να διορθώσετε το κείµενο, όπου αυτό περιέχει λάθη. Σηµείωση: Κάποια κύρια ονόµατα που δεν περιέχονται στον ορθογραφικό έλεγχο µπορούν να αγνοηθούν. **(1 Βαθµός)**
- 27. Εισάγετε στο κέντρο του υποσέλιδου τον αριθµό της κάρτας δεξιοτήτων σας ακολουθούµενο από ένα πεδίο ηµεροµηνίας. Αποθηκεύστε το έγγραφο. **(1 Βαθµός)**
- 28. Έχοντας ανοικτό το έγγραφο *test342*, δηµιουργείστε ένα νέο κενό έγγραφο. **(1 Βαθµός)**
- 29. Μεταφερθείτε στο έγγραφο *test342*. Μεταφέρετε όλο το κείµενο της σελίδας 2 (συµπεριλαµβανοµένου και του πίνακα) από το έγγραφο *test342,* στο κενό έγγραφο. **(1 Βαθµός)**
- 30. Αποθηκεύστε το νέο έγγραφο µε όνοµα *prices.doc* στο φάκελο του υποψηφίου. Κλείστε το έγγραφο *prices.doc.* **(1 Βαθµός)**
- 31. Εκτυπώστε δύο (2) αντίγραφα του εγγράφου *test342* στον προεπιλεγµένο εκτυπωτή. **(1 Βαθµός)**
- 32. Ανοίξτε το αρχείο *µήνυµα.doc* που βρίσκεται στον φάκελο του υποψηφίου. Αποθηκεύστε µέσα στον φάκελο του υποψηφίου το έγγραφο *µήνυµα.doc* ως πρότυπο µε όνοµα *memo.dot*. Κλείστε το έγγραφο *memo.dot*. Αποθηκεύστε και κλείστε όλα τα έγγραφα. Κλείστε την εφαρµογή της επεξεργασίας κειµένου. **(1 Βαθµός)**

**Αντιγράψτε το φάκελο** *Ecdltest342* **στη δισκέτα υποψηφίου που σας έχει δοθεί. Αν δεν είστε βέβαιοι για την επιτυχία της ενέργειας ζητήστε βοήθεια από τον Εξεταστή.**